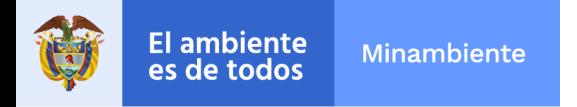

## **Instructivo para la consulta del estado de la solicitud**

Para nosotros es importante que el ciudadano tenga claridad respecto a los procesos de seguimiento al estado de solicitud de información y documentos, por ello, se ha elaborado este instructivo con el fin de que sea útil para el usuario a la hora de radicar su solicitud.

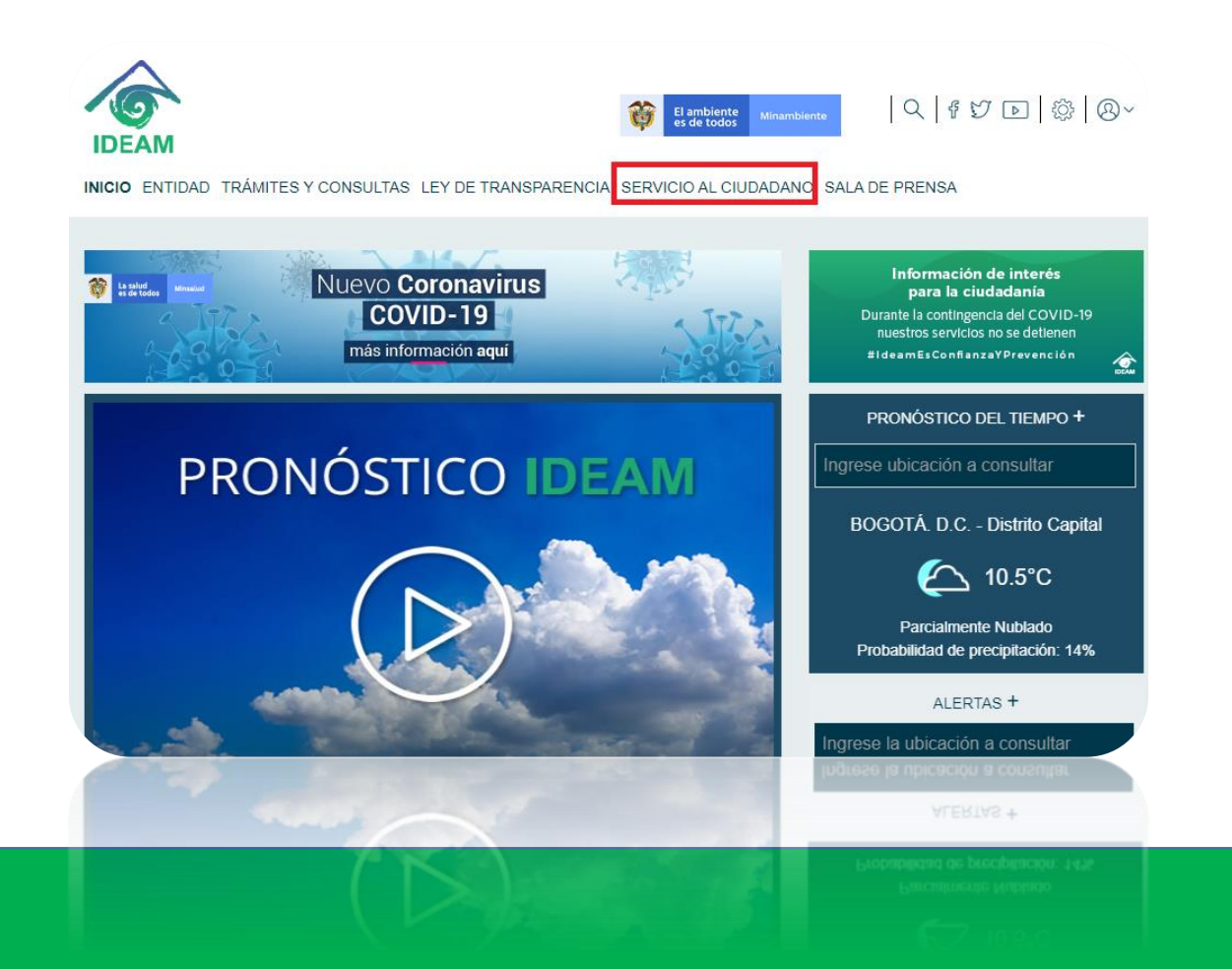

**Ingrese a la página [www.ideam.gov.co](http://www.ideam.gov.co/) y haga clic en la pestaña de "Servicio al Ciudadano"**

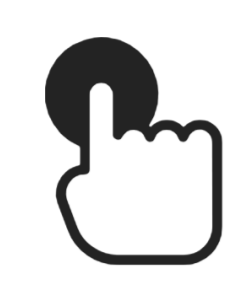

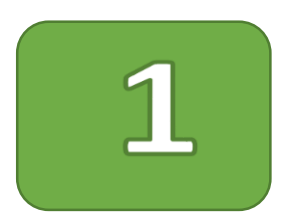

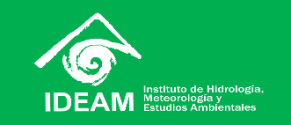

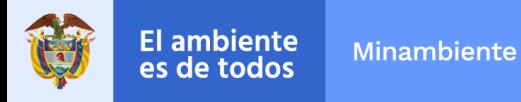

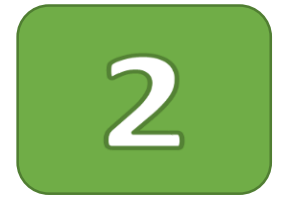

**Luego, diríjase a la parte derecha de la página y de clic en el banner denominado "Consulta radicado" y lo llevará a la pagina de nuestro sistema documental ORFEO.**

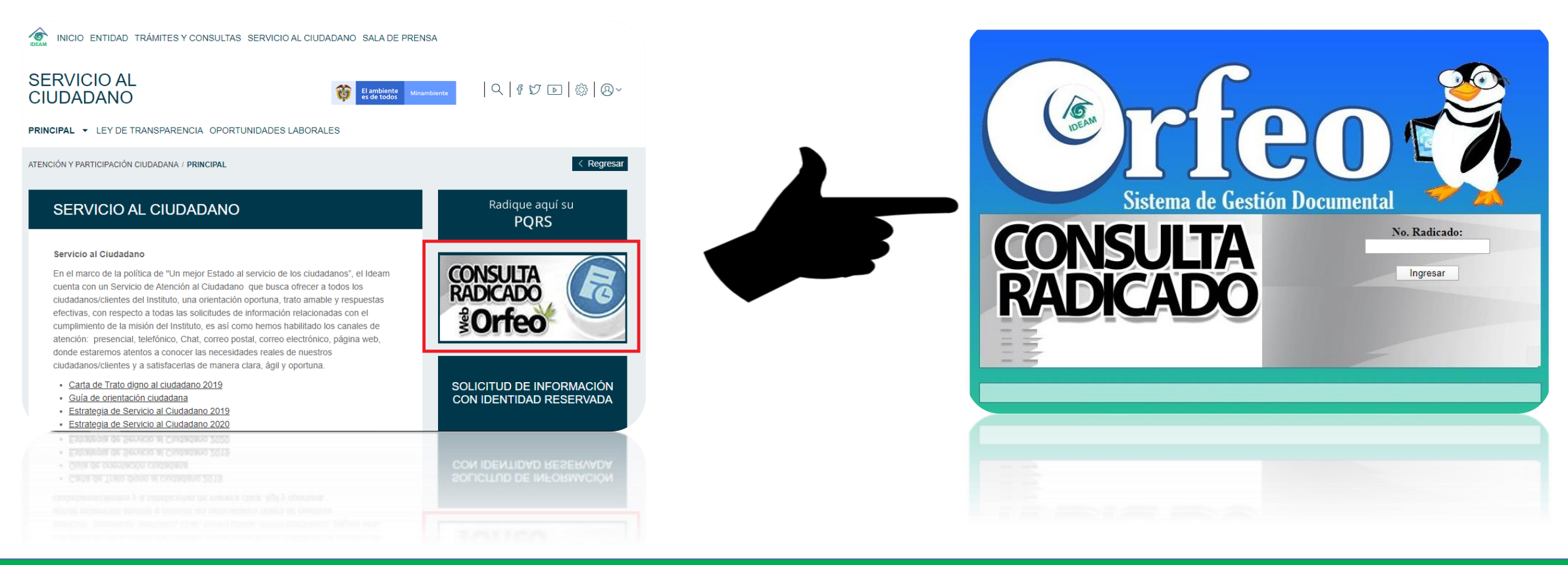

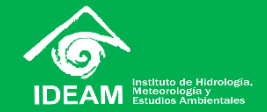

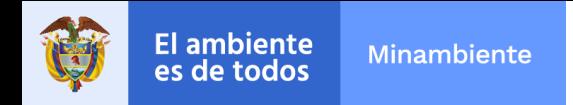

**Ingrese el número completo de radicado en el campo, posteriormente, le aparecerá una página donde se visualizará su información y el estado de la solicitud.** 

*i* rfeo **IDEAM - INFORMACION DEL DOCUMENTO CON NUMERO DE RADICADO 20209050032093** REMITENTE **TIPO DOCUMENTO**  $\frac{\sqrt{2}}{\sqrt{2}}$ **FECHA RADICADO DIRECCIÓN ASUNTO MUN/DPTO** ENTIDAD **ESP DIRECCIÓN DIRECCIÓN** Sistema de Gestión Doci mental **IUN/DPTO** MUN/DPTO No. Radicado: **REF/OFICIO/CUENTA INT ESTADO ACTUA ESTADO DEL DOCUMENT** Ingresar RA Radicacion En Tramite Finalizado **El estado de la solicitud aparecerá iluminada de color NARANJA**Radicacion **En Tramite** Finalizado

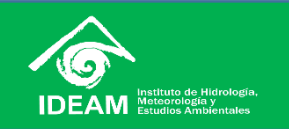

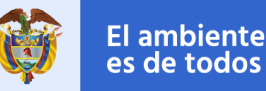

## **Minambiente** le todos

## **RECUERDE**

El medio de recepción de información, será el que usted haya indicado en el momento de diligenciar el formulario PQRS o de realizar la solicitud.

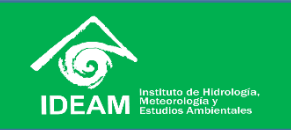